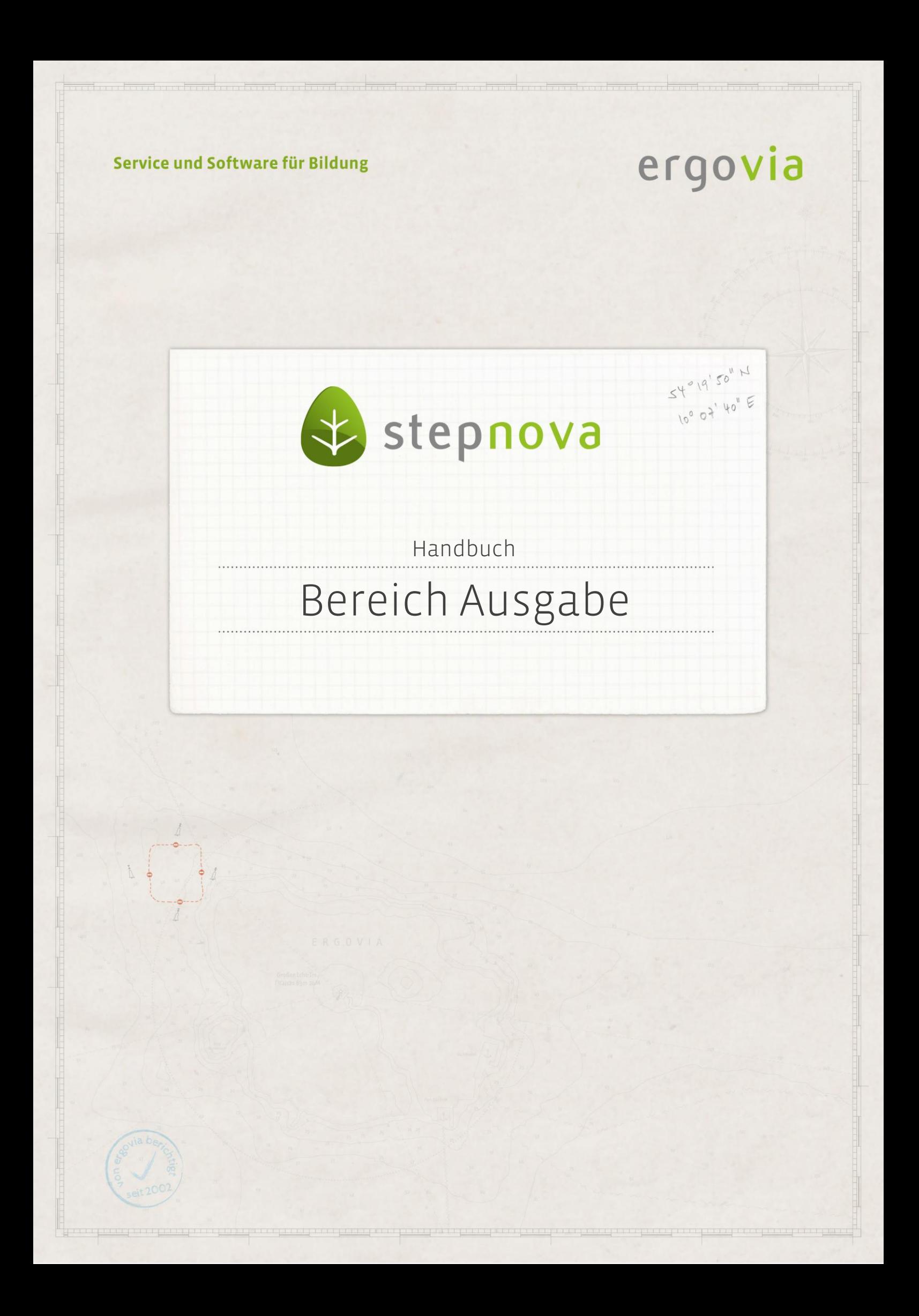

**Über den Bereich Ausgabe können Standarddruckvorlagen, selbsterstellte Druckvorlagen aus Druckelementen und eigene Dokumentvorlagen als Dokument erzeugt und bei Bedarf ausgedruckt werden. Die Vorlagen werden im Ausgabeeditor hinter**legt. Für mehr Informationen dazu lesen Sie bitte das "Handbuch Ausgabeeditor".

## <span id="page-1-0"></span>Inhaltsübersicht

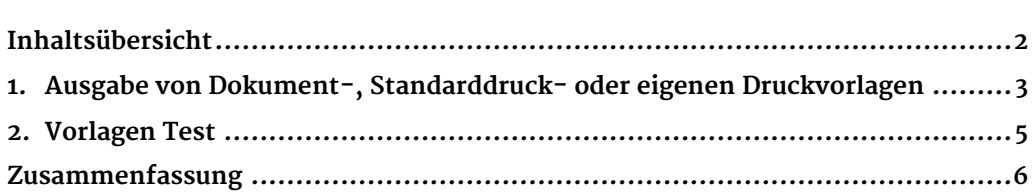

2 Handbuch Bereich Ausgabe // Stand: Rev. 5 - 22.01.2014

## <span id="page-2-0"></span>1. Ausgabe von Dokument-, Standarddruckoder eigenen Druckvorlagen

Um einen Ausdruck zu erstellen, gehen Sie mit dem Mauszeiger auf den Hauptschalter Drucken (1). Im linken Bereich befindet sich die Ihnen freigegebene Ordnerstruktur (2). Durch Klick auf einen der Ordner verändert sich im rechten Bereich die Darstellung. Über die Auswahl Vorlagen für (3) bestimmen Sie den Bezug. Zur Auswahl stehen Vorlagen für verschiedene Arbeitsbereiche, Bereiche und Editoren. Klicken Sie danach die gewünschte Vorlage an. Durch Aktivierung der Checkbox Seriendruck  $(4)$  und Betätigung des *Drucken*-Schalters öffnet sich ein Modaldialog. In diesem können sie auswählen für welche Teilnehmer der aktuellen Gruppe die Vorlage erstellt werden soll. Durch Aktivierung der Checkbox Archivierung (5) wird das ausgewählte Dokument im Dokumentenarchiv des ausgewählten Teilnehmers hinterlegt. Nach Klick auf *Drucken* (6) öffnet sich je nach Auswahl ein Dokument im Word-/Excel- oder PDF-Format mit den Daten der ausgewählten Teilnehmer. Desweiteren gibt es die Möglichkeit eines Sammeldruckes. Hiermit werden mehrere Vorlagen in einem PDF-Dokument zusammengefasst. Wählen Sie alle gewünschten Vorlagen mit gehaltener Strg-Taste aus und klicken Sie dann auf Drucken. Um die Ausgabe abzubrechen und den Bereich zu verlassen, klicken Sie auf den Zurück-Schalter (7). Sie wechseln zurück auf den unter Vorlagen für (3) ausgewählten

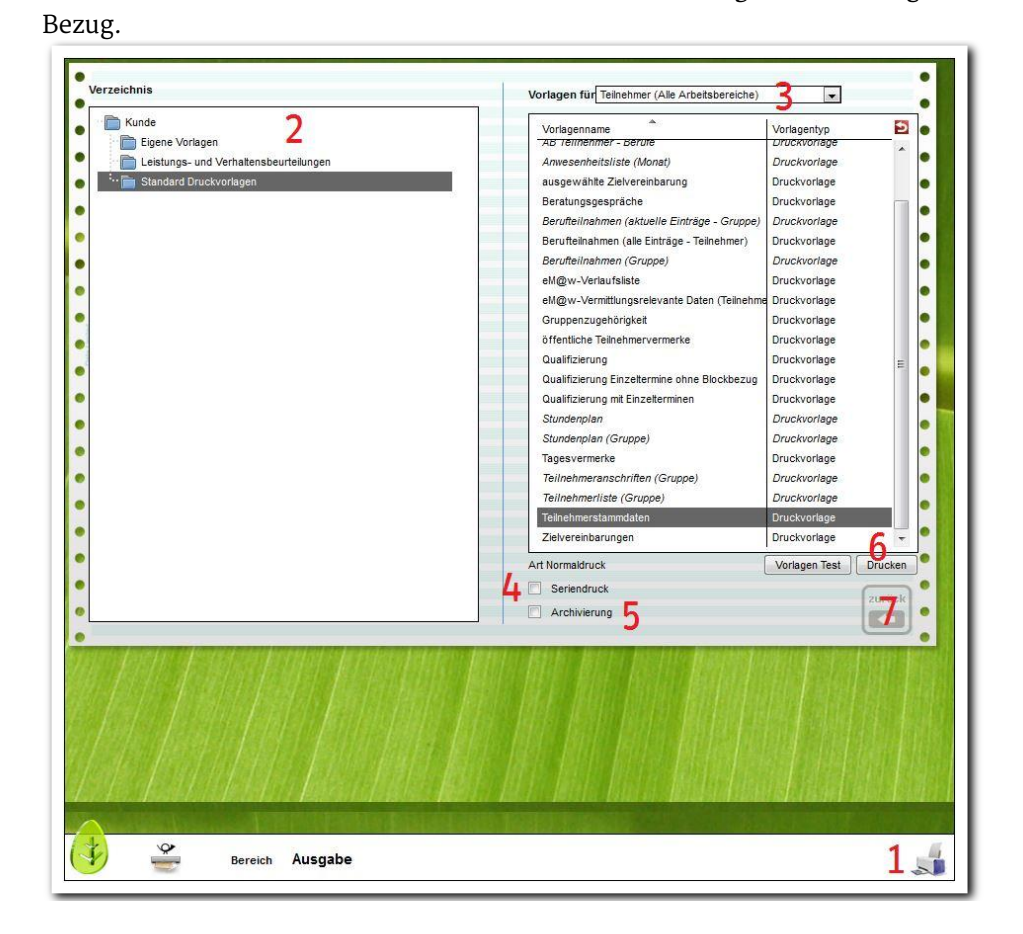

**Ausgabe – Ausdrucken eines Dokumentes**

Die Erstellung des Dokuments kann je nach Komplexität der Daten eine Weile in Anspruch nehmen. Damit Sie in dieser Zeit weiterarbeiten können, wird der Druckauftrag im Hintergrund ausgeführt:

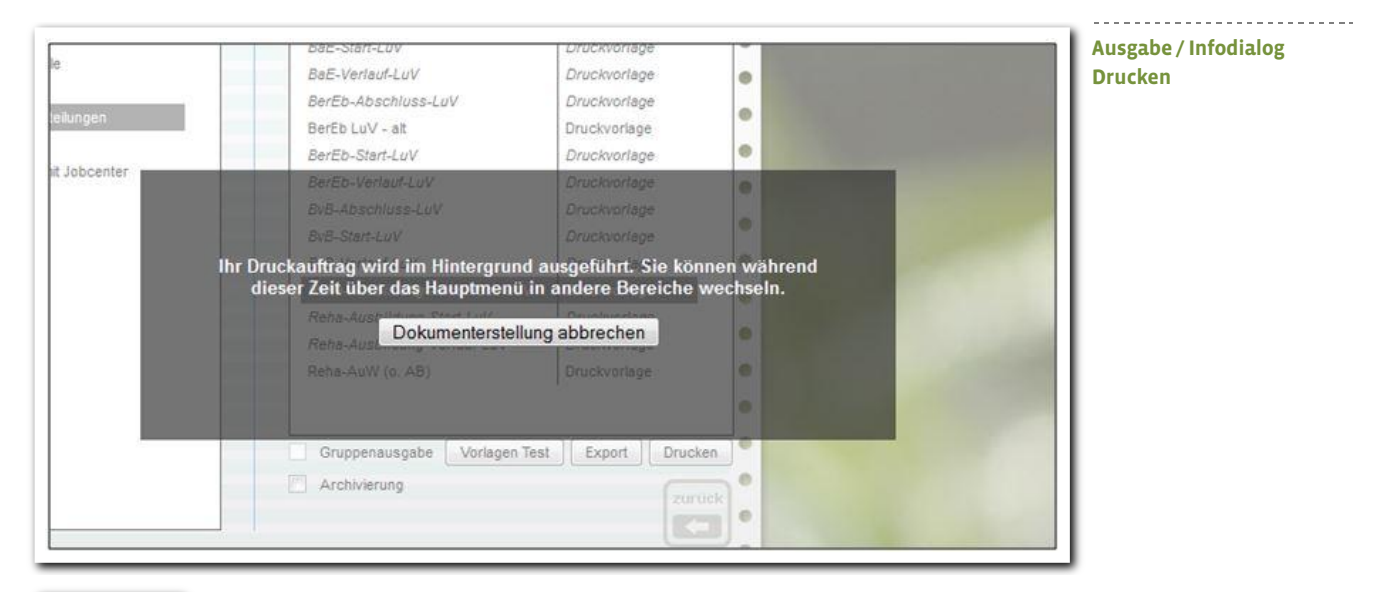

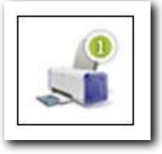

Über das Hauptmenü können Sie während der Dokumenterstellung alle anderen Eingabebereiche von stepnova aufrufen und dort dokumentieren. Während der Dokumenterstellung blinkt der Hauptschalter Drucken grün.

Wenn die Dokumenterstellung abgeschlossen ist, gibt Ihnen die kleine Zahl am Hauptschalter Drucken darüber Aufschluss. Klicken Sie ihn an, um das erzeugte Dokument aufzurufen.

Falls Sie die Dokumenterstellung lieber abbrechen möchten, klicken Sie auf den entsprechenden Schalter im Oben dargestellten Dialog.

4 Handbuch Bereich Ausgabe // Stand: Rev. 5 - 22.01.2014

## <span id="page-4-0"></span>2. Vorlagen Test

Wenn Sie eine Dokumentvorlage testweise ausgeben möchten, ohne diese vorher über den Ausgabeeditor einzubinden, klicken Sie auf Vorlagen Test (1). Wählen Sie im Modaldialog mit Klick auf Durchsuchen (2) die lokal abgespeicherte Datei aus. Der ausgewählte Pfad wird automatisch in das Feld Dokumentvorlage übernommen. Mit Klick auf Öffnen wird die Dokumentvorlage ausgegeben.

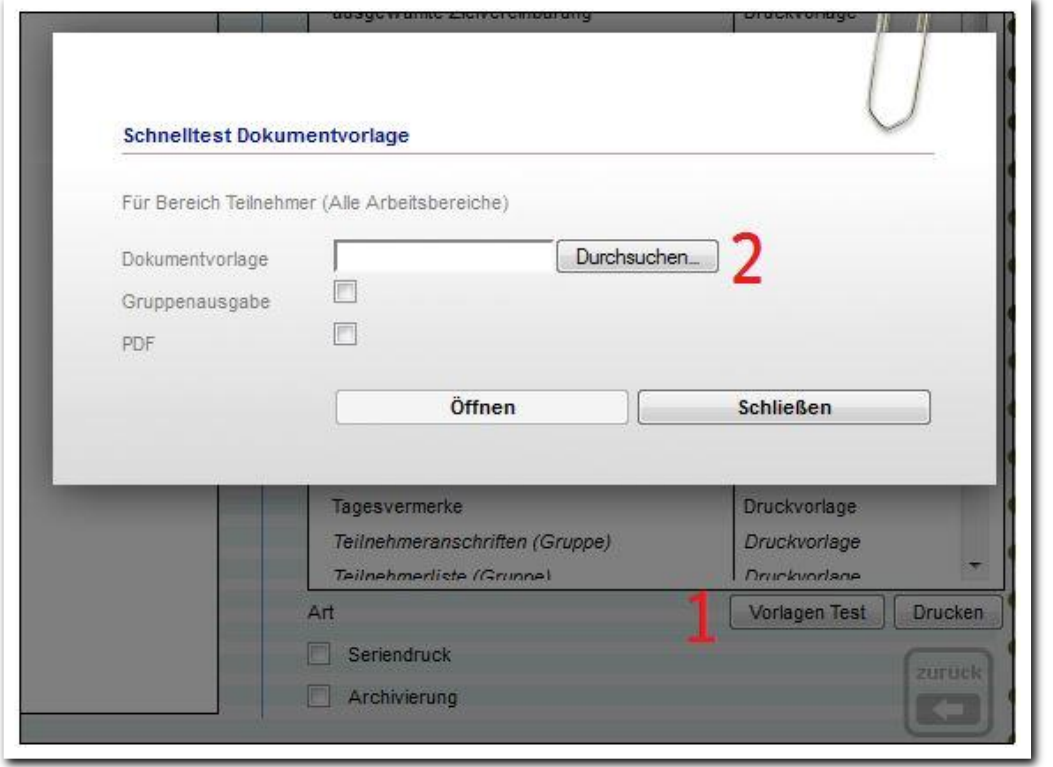

**Ausgabe – Schnelltest Dokumentvorlage**

## <span id="page-5-0"></span>Zusammenfassung

In diesem Kapitel haben Sie Folgendes kennengelernt:

- Ausgabe einer Druckauswahl pro Teilnehmer oder Gruppe über Hauptschalter Drucken > Auswahl Vorlagen für > Auswahl einer Druck- bzw. Dokumentvorlage > ggf. Auswahl der Checkboxen > Drucken
- Sammelausgabe: mit gehaltener Strg-Taste mehrere Dokumente auswählen und auf Drucken klicken. Die Vorlagen werden in einem PDF-Dokument zusammengefasst.
- Seriendruck: vor der Ausgabe die Checkbox Seriendruck anhaken. Die Vorlage wird für mehrere Teilnehmer gleichzeitig erzeugt.
- Archivieren: vor der Ausgaben Archivieren auswählen. Vorlagen für Teilnehmer werden automatisch im Dokumentenarchiv abgelegt.
- Schnelltest Dokumentvorlage > Schaltfläche Vorlagen Test > Dokumentvorlage lokal auswählen > Öffnen